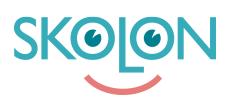

[Kunnskapsbase](https://support.skolon.no/no/kb) > [Funktioner i Skolon](https://support.skolon.no/no/kb/funktioner-i-skolon-2) > [Innkjøp via Skolon](https://support.skolon.no/no/kb/innkj-p-via-skolon) > [Gjennomføre et kjøp](https://support.skolon.no/no/kb/articles/gjennomf-re-et-kj-p)

## Gjennomføre et kjøp

Noah Kapteijn - 2024-08-05 - [Innkjøp via Skolon](https://support.skolon.no/no/kb/innkj-p-via-skolon)

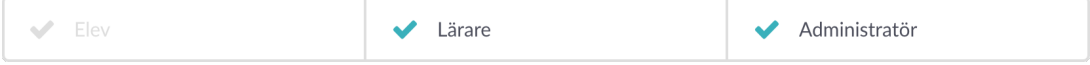

Som administrator eller lærer kan du foreta kjøp via Skolon. Et kjøp gjøres direkte gjennom biblioteket.

1. Logg deg inn på Skolon, og klikk på **Bibliotek-ikonet** øverst i hovedmenyen. Bruk **søkefeltet** under ikonene for å søke etter verktøyet du vil kjøpe.

Skriv inn navnet og klikk på ikonet med forstørrelsesglasset, eller trykk på **Enter** på tastaturet.

2. Nå får du alle søkeresultatene – **klikk på verktøyet** du vil kjøpe.

3. Inne på verktøyets informasjonsside kan du lese mer om det og velge lisenstype.

4. Du kan velge mellom to måter å kjøpe lisensen på - kjøp og distribuer lisens til brukere direkte ved kjøp eller kjøp av lisenser uten direkte tildeling (dvs. hvis du er administrator, kan du distribuere dem til brukere på et annet tidspunkt) .

5. Avhengig av organisasjonens eller skolens innstillinger, **kan** det hende du må velge en innkjøpsrettighet. I så fall klikker du på **Velg** for å velge en av innkjøpsrettighetene du har i dine tilgjengelige innkjøpsrettigheter.

**Tips:** I dette trinnet, under ønsket leveringsdato, kan du velge når lisensene skal leveres. Det betyr at du har mulighet til å forberede kjøp av lisenser før f.eks. terminstart eller lignende og fyll inn datoen du ønsker å få levert lisensene i Skolon.